# Windows 10 のフリーズの原因と対処法

- Release 2020/09/09
- Update 2021/04/20

「パソコンがフリーズした」とお困りですか?

本記事では、Windows 10 のフリーズの原因と対処法をご紹介します。フリーズの問題の解消 を通じ、トラブルや不具合に対応できるよう知識を深めましょう。

# 目次

- 1. [フリーズの原因は?](https://office-hack.com/windows/windows10-freeze/#section1)
	- 1. [アプリの不具合](https://office-hack.com/windows/windows10-freeze/#section1_1)
	- 2. [メモリ不足](https://office-hack.com/windows/windows10-freeze/#section1_2)
	- 3. HDD や SSD [の不具合](https://office-hack.com/windows/windows10-freeze/#section1_3)
	- 4. [パソコン内部に熱がこもる](https://office-hack.com/windows/windows10-freeze/#section1_4)
- 2. [フリーズの症状](https://office-hack.com/windows/windows10-freeze/#section2)
	- 1. [マウスが動かない](https://office-hack.com/windows/windows10-freeze/#section2_1)
	- 2. [マウスは動くがフリーズしている](https://office-hack.com/windows/windows10-freeze/#section2_2)
	- 3. [デスクトップ等で右クリックするとフリーズする](https://office-hack.com/windows/windows10-freeze/#section2_3)
	- 4. [エクスプローラーがフリーズする](https://office-hack.com/windows/windows10-freeze/#section2_4)
	- 5. [頻発する](https://office-hack.com/windows/windows10-freeze/#section2_5)
	- 6. [フォトアプリがフリーズする](https://office-hack.com/windows/windows10-freeze/#section2_6)
		- 1. [フォトアプリの修復](https://office-hack.com/windows/windows10-freeze/#section2_6_1)
		- 2. [フォトアプリのリセット](https://office-hack.com/windows/windows10-freeze/#section2_6_2)
		- 3. [フォトアプリの再インストール](https://office-hack.com/windows/windows10-freeze/#section2_6_3)
	- 7. [アップデート中にフリーズ](https://office-hack.com/windows/windows10-freeze/#section2_7)
	- 8. Win10 [起動後にフリーズ](https://office-hack.com/windows/windows10-freeze/#section2_8)
	- 9. Windows 10 [のロゴでフリーズ](https://office-hack.com/windows/windows10-freeze/#section2_9)
	- 10. [ようこそ画面でフリーズ](https://office-hack.com/windows/windows10-freeze/#section2_10)
	- 11. [サインイン画面でフリーズ](https://office-hack.com/windows/windows10-freeze/#section2_11)
	- 12. [インストールロゴでフリーズ](https://office-hack.com/windows/windows10-freeze/#section2_12)
	- 13. ワード (Word) がフリーズする
- 3. [強制終了する](https://office-hack.com/windows/windows10-freeze/#section3)

## フリーズの原因は?

フリーズの原因は、ソフトウェアやハードウェア、ウイルス感染など複数の原因が考えられま す。また、フリーズしているように見えて処理に時間がかかっているという場合もあります。

# アプリの不具合

特定のソフトウェアを使用中にフリーズする場合は、そのソフトウェアが不具合を起こしてい

る可能性があります。

ソフトウェアを最新のバージョンにアップデートする、またはアンインストールすることで改 善するかご確認ください。

### メモリ不足

パソコンのメモリが不足していると、十分な作業領域が確保できずパソコンの動作が重くなり、 フリーズする原因となる場合があります。

# HDD や SSD の不具合

HDD や SSD のハードウェアの経年劣化により不具合が発生している可能性があります。 HDD や SSD の健康状態を数値化し確認できる [CrystalDiskInfo](https://crystalmark.info/ja/software/crystaldiskinfo/) をお試しください。

### パソコン内部に熱がこもる

パソコン内部やフィルターにほこりがたまる、または冷却用ファンの故障によりパソコン本体 が高温になりフリーズが発生している場合があります。パソコン内部の清掃やノートパソコン 用冷却パッドを使用することで改善する可能性があります。

### フリーズの症状

ここでは、フリーズの症状別による対処法をご紹介します。

### マウスが動かない

- マウスの電池を交換する
- 別のマウスを使用する
- 有線のマウスを使用する
- Ctrl+Alt+Del を押し再起動する
- 電源ボタン(電源スイッチ)の長押しで強制終了する

### マウスは動くがフリーズしている

- Ctrl+Alt+Del を押し再起動する
- 電源ボタン(電源スイッチ)の長押しで強制終了する

### デスクトップ等で右クリックするとフリーズする

- Windows Update を行う
- 不具合が発生する直前にインストールしていたソフトウェアをアンインストールする
- システムファイルチェッカーを実行する

# エクスプローラーがフリーズする

エクスプローラーがフリーズする場合は、クイックアクセスの履歴を消去する方法をお試しく ださい。

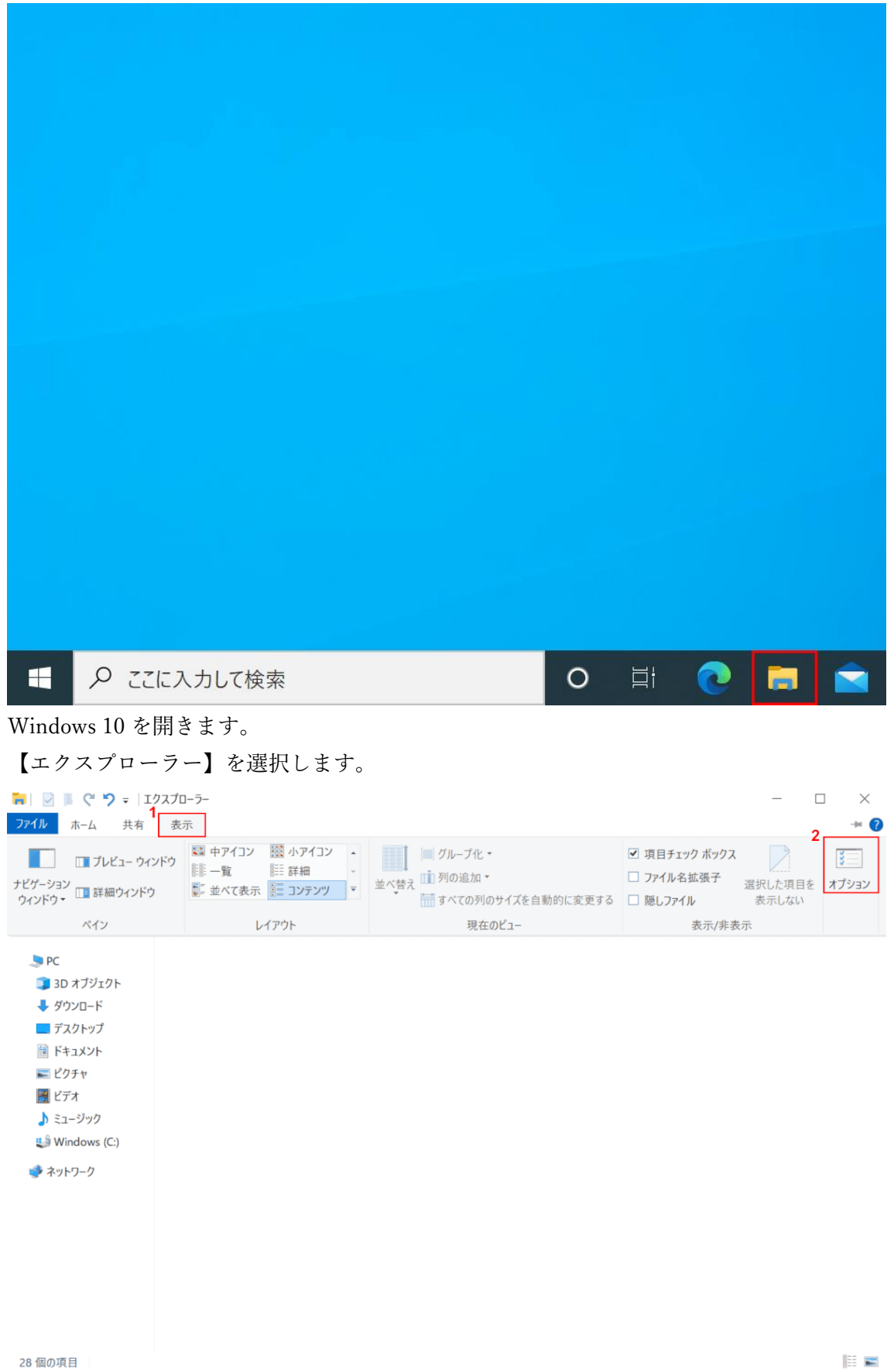

「エクスプローラー」が開きます。

①【表示】タブを選択し、②【オプション】を選択します。

フォルダー オプション

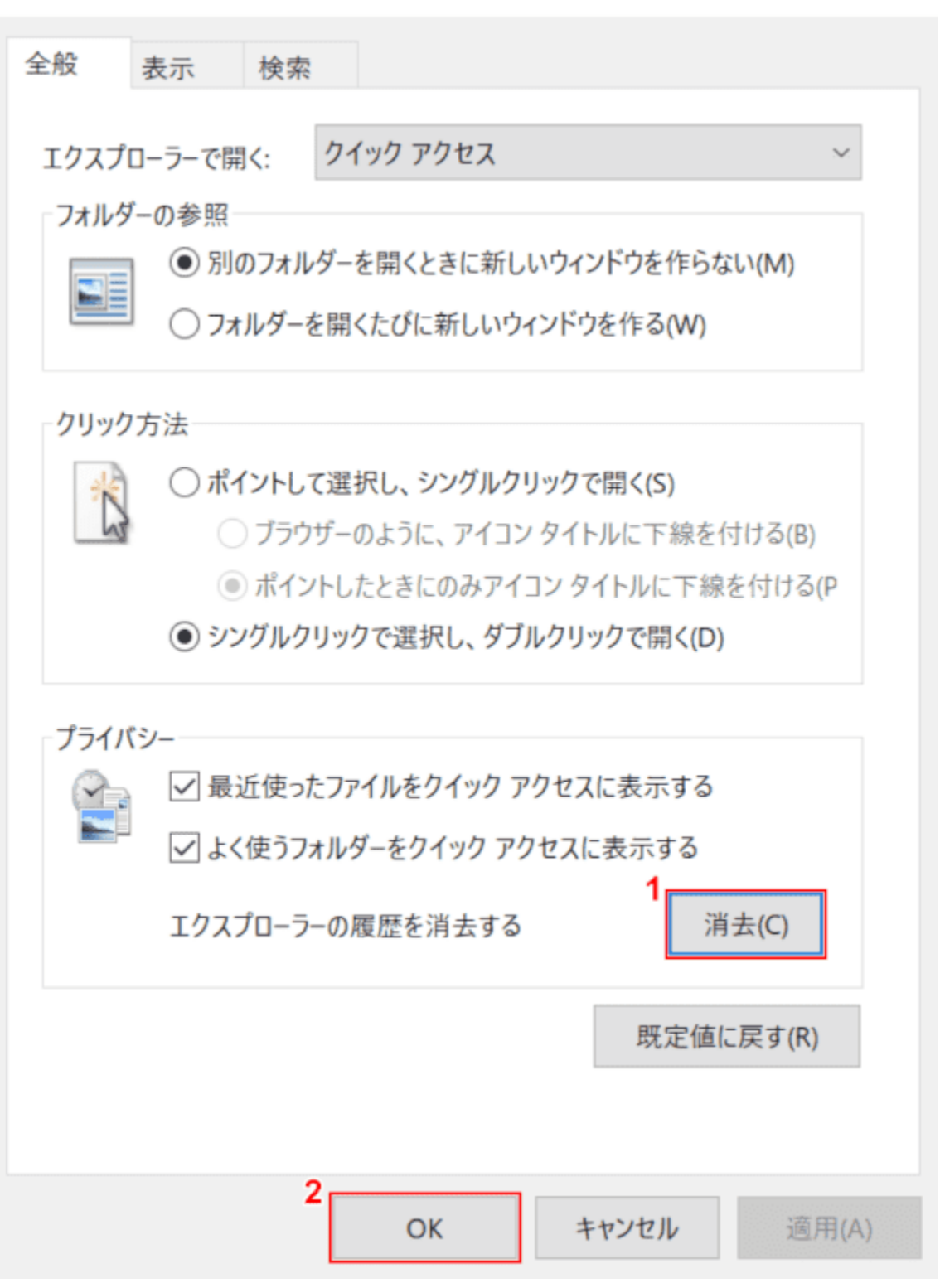

 $\times$ 

「フォルダーオプション」ダイアログボックスが表示されます。

①【消去】ボタンを押し、②【OK】ボタンを押します。クイックアクセスの履歴消去が完了し ました。

### 頻発する

頻発する場合はセーフモードでの起動確認をお試しください。 セーフモードで起動しフリーズが起きないようであれば、インストールしたソフトウェアやド ライバ、サービスが原因と考えられます。アンインストールを行うことで改善する可能性があ ります。

不具合の特定や改善しない場合は、システムの復元や初期化、クリーンインストールをお試し ください。

# フォトアプリがフリーズする

#### 仕事効率化  $\odot$  3D  $K_1 - F \mathbf{x}$ **ALL** will  $\blacksquare$ М **I** and Office n  $x = Excel$ Microsoft Edge  $\overline{u}$  $nft$  To 探る Farm Heroes Saga Ĥ 긂 Google Chrome **i**o **O** Groove ミュージック te m 7  $\circledR$  $\overline{a}$  $\bullet$ E Microsoft Edge  $\Box$ Solitaire Microsoft Office ツール  $\boxtimes$ Microsoft Solitaire Collection 音 Microsoft Store ි  $\tau_1^*$ Microsoft Teams  $\mathbf{1}^\circlearrowleft$ ○ ここに入力して検索 O E C E Q O  $\blacksquare$

# フォトアプリの修復

Windows 10 を開きます。

①【スタート】、②【設定】を選択します。

 $\begin{array}{ccccccccc} \multicolumn{3}{c}{} & \multicolumn{3}{c}{} & \mult$ 

```
Windows の設定
```
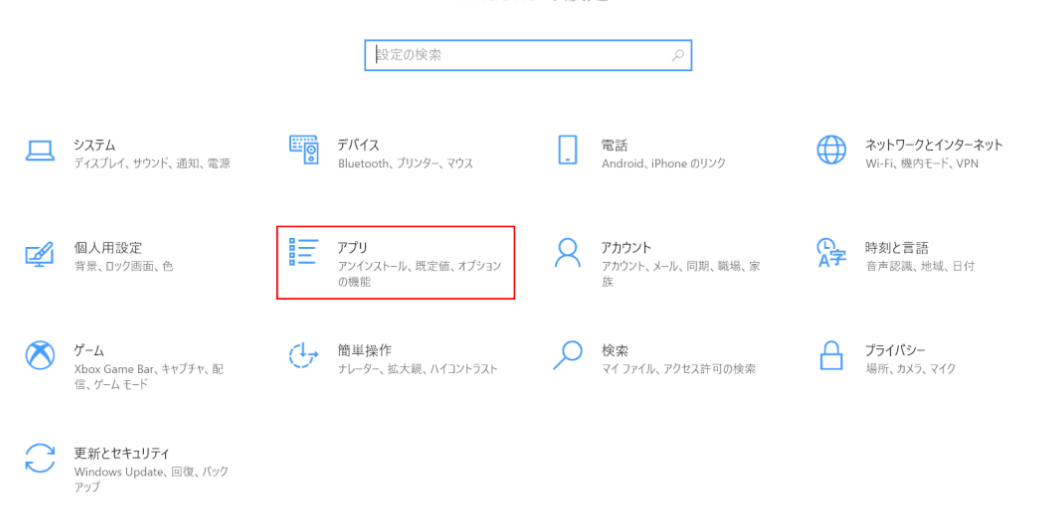

# 「設定」ダイアログボックスが表示されます。

# 【アプリ】を選択します。

す。

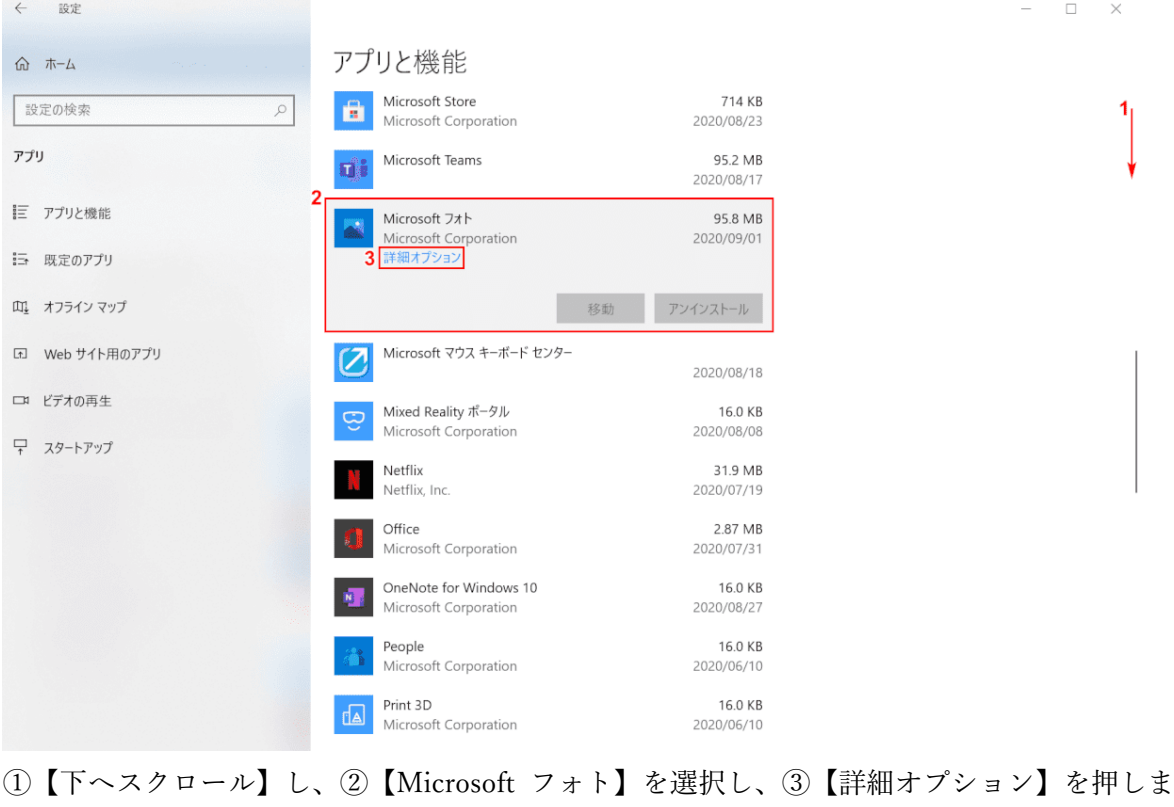

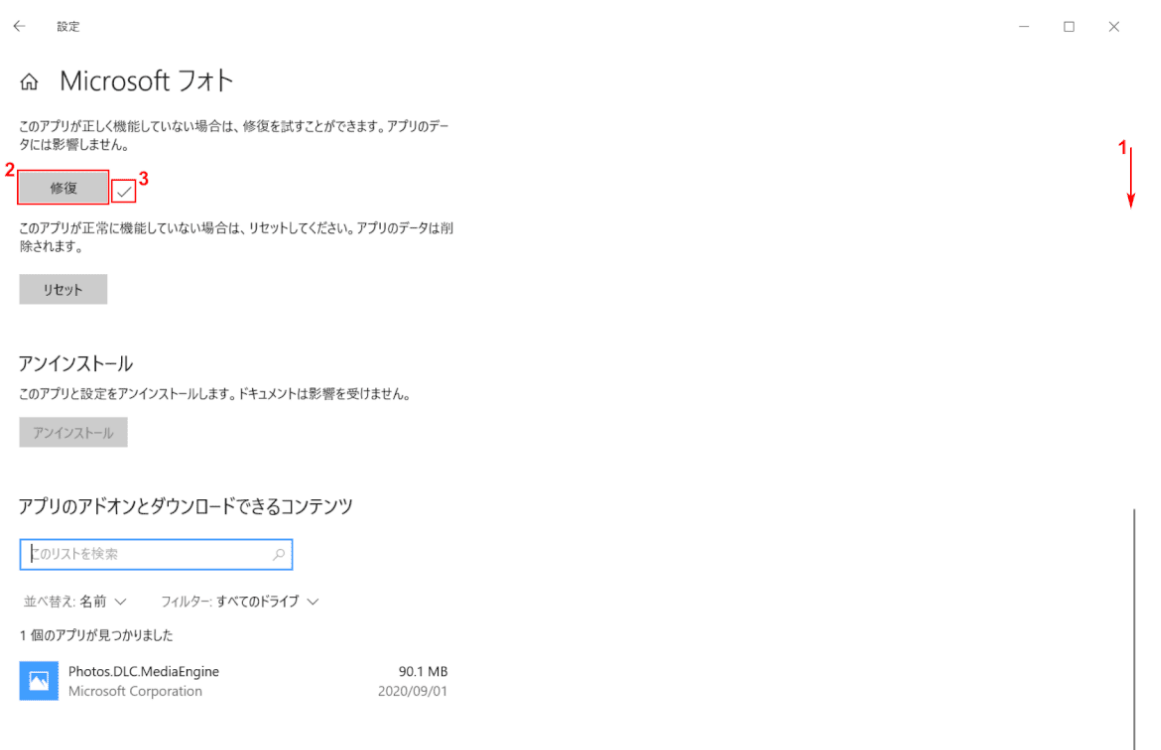

①【下へスクロール】し、②【修復】ボタンを押します。③「チェックマーク」が表示され修 復が完了したことを確認します。

フォトアプリのフリーズが改善しない場合は、次のセクション「フォトアプリのリセット」を お試しください。

フォトアプリのリセット

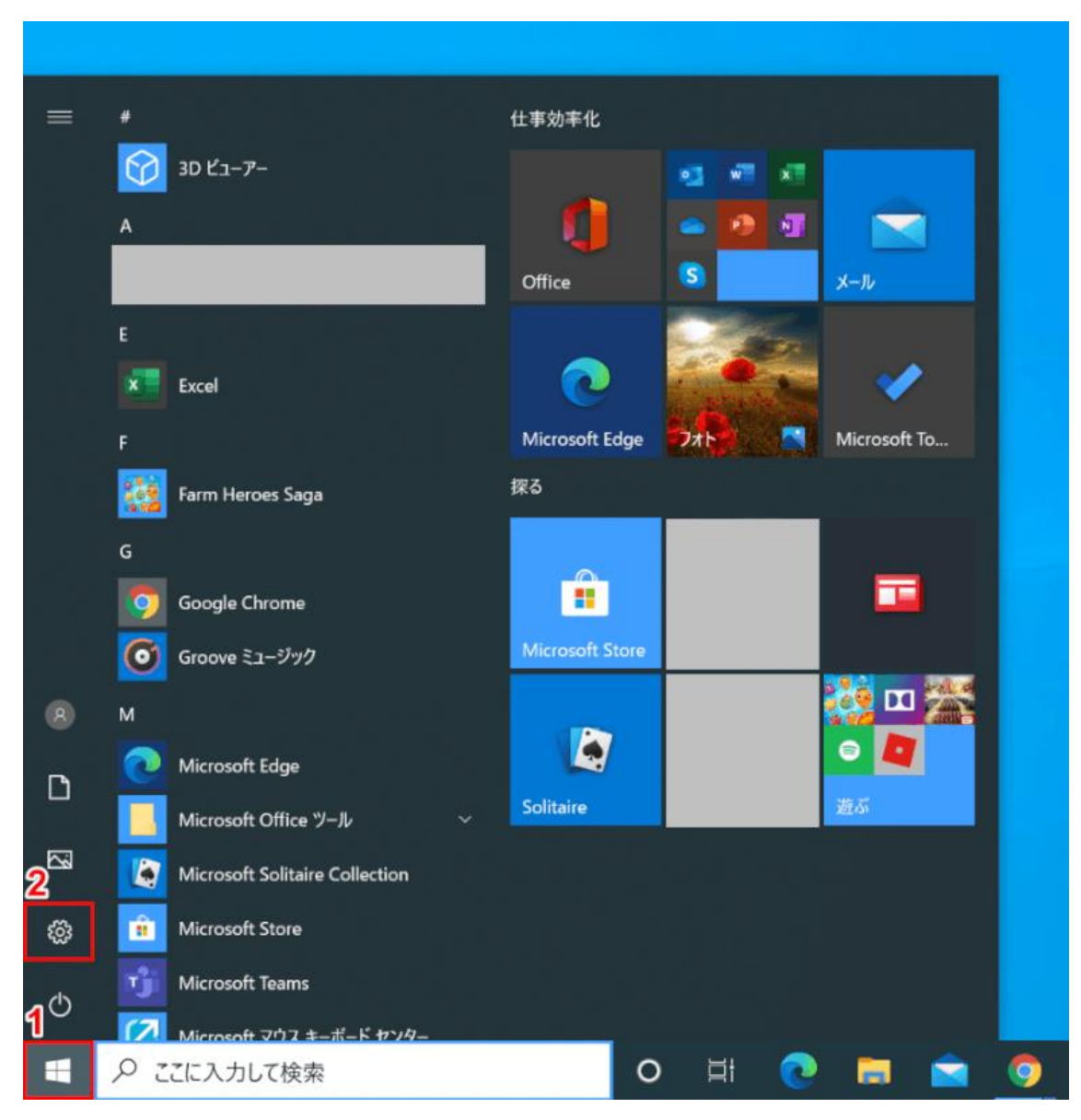

Windows 10 を開きます。

①【スタート】、②【設定】を選択します。

 $\qquad \qquad =\qquad \square \qquad \times$ 

```
Windows の設定
```
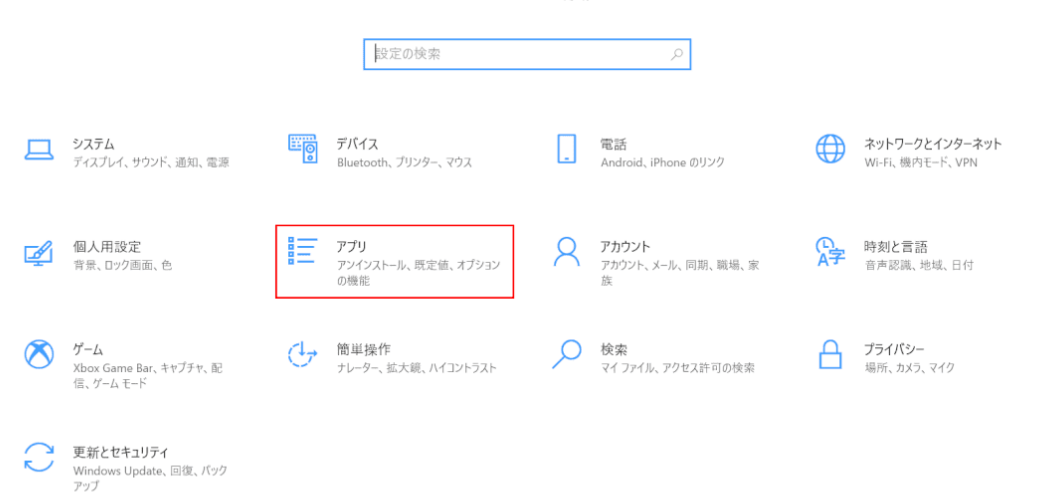

# 「設定」ダイアログボックスが表示されます。

# 【アプリ】を選択します。

す。

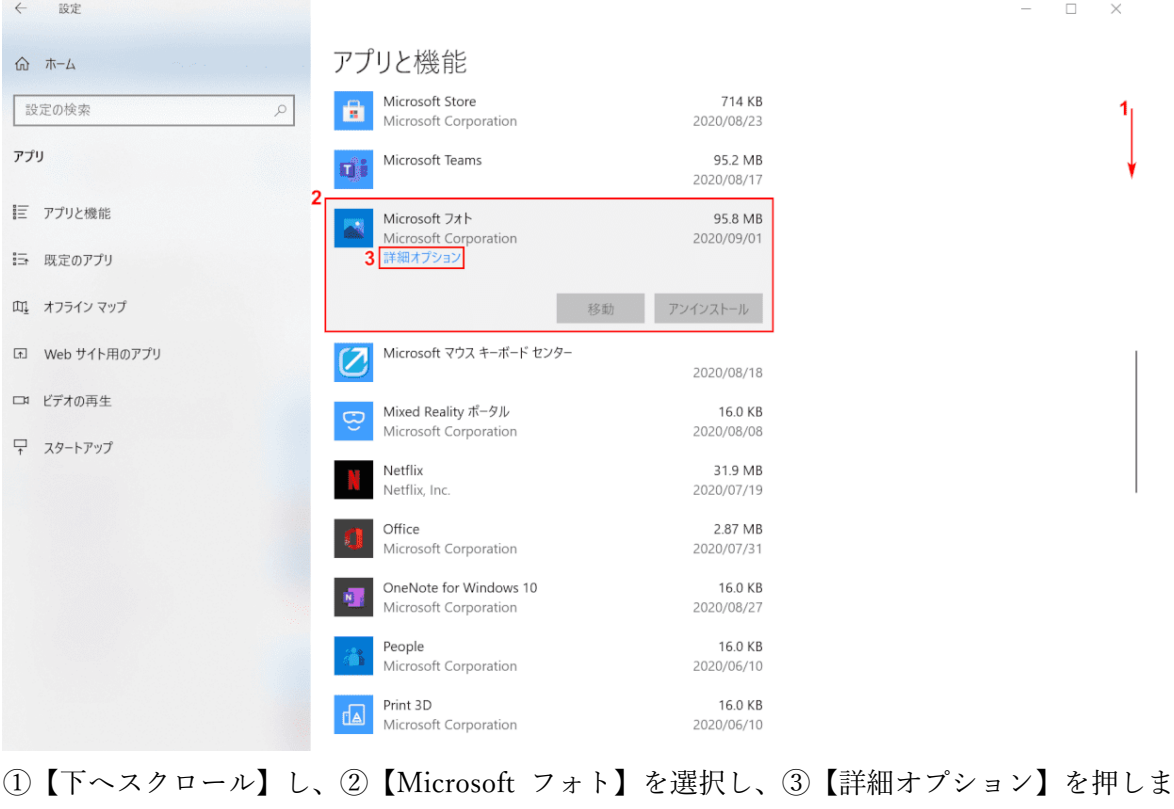

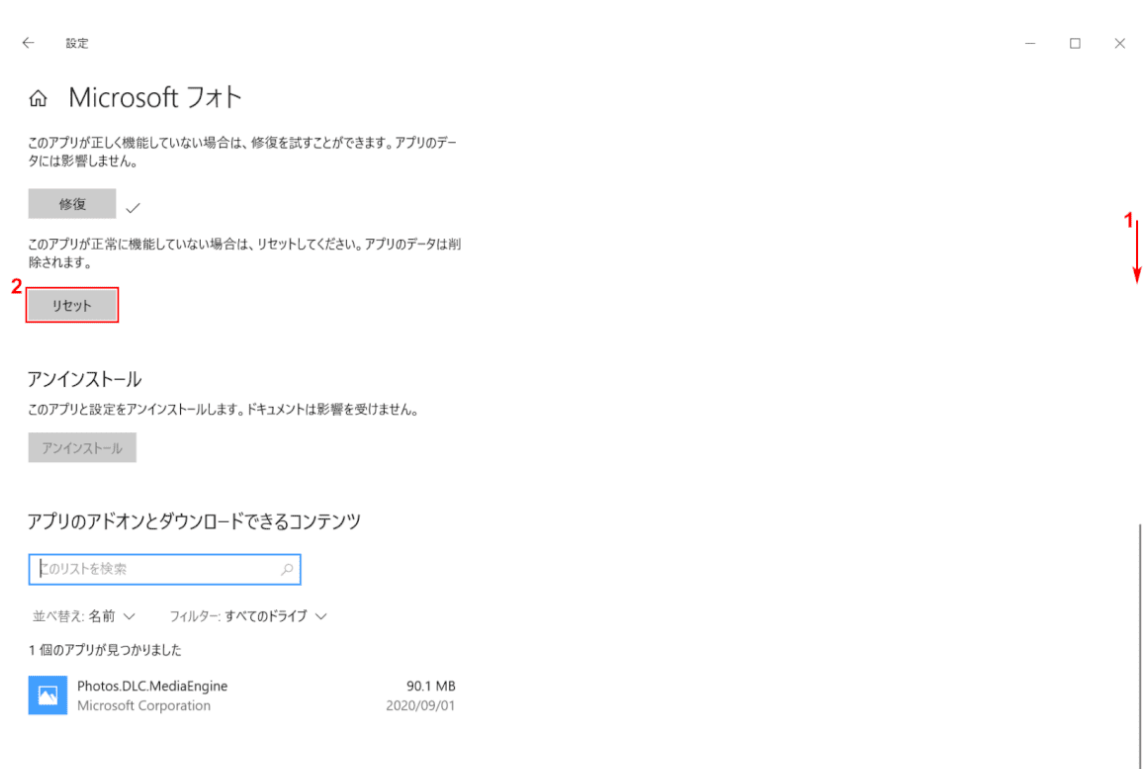

①【下へスクロール】し、②【リセット】ボタンを押します。

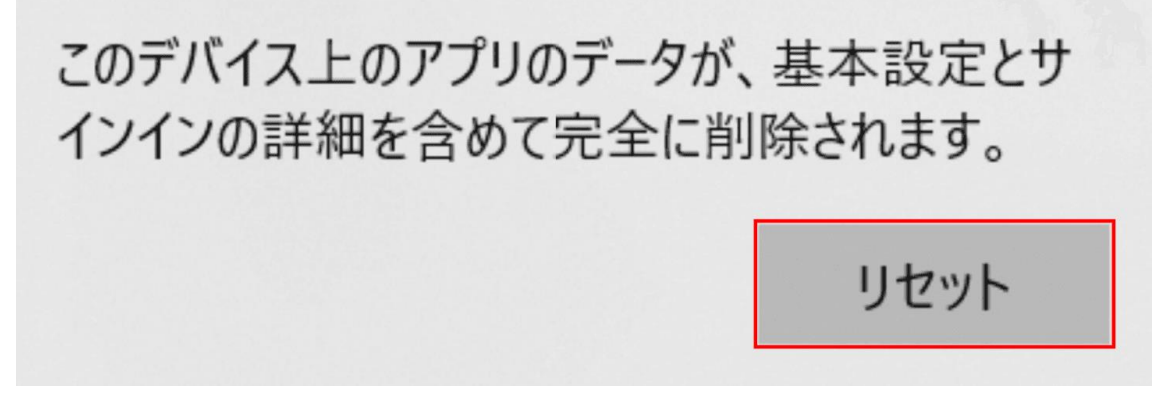

「このデバイス上のアプリのデータが、基本設定とサインインの詳細を含めて完全に削除され ます。」ダイアログボックスが表示されます。

【リセット】ボタンを押します。

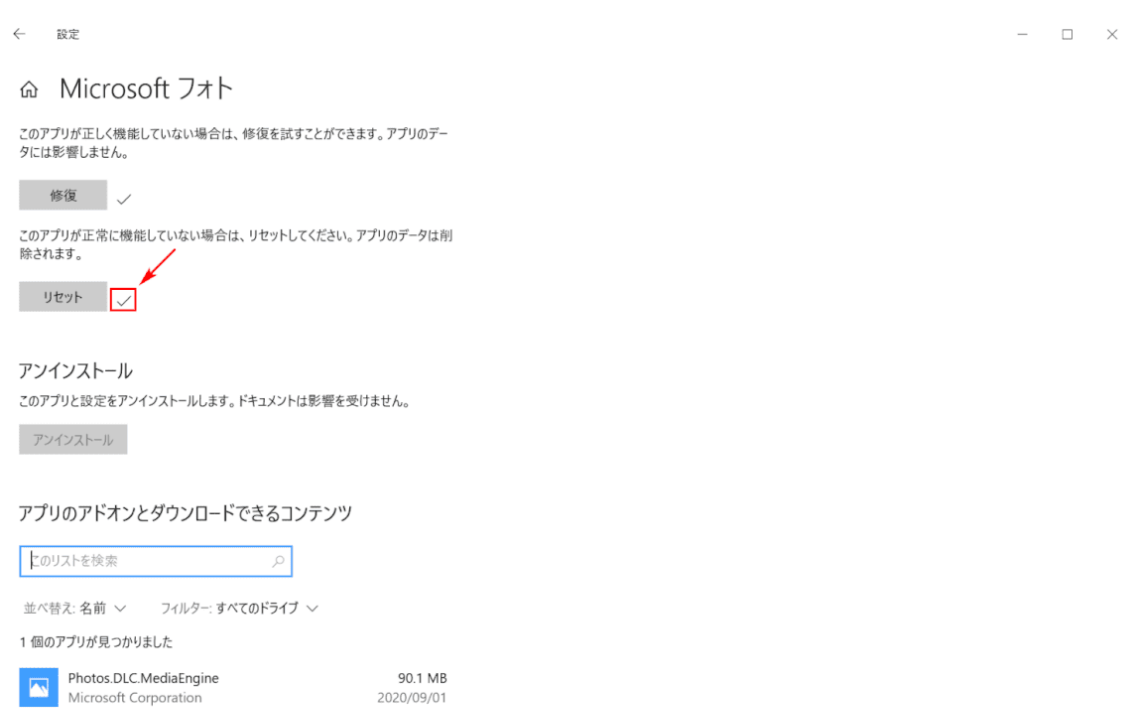

「チェックマーク」が表示されリセットが完了したことを確認します。フォトアプリのフリー ズが改善したかご確認ください。

フォトアプリの再インストール

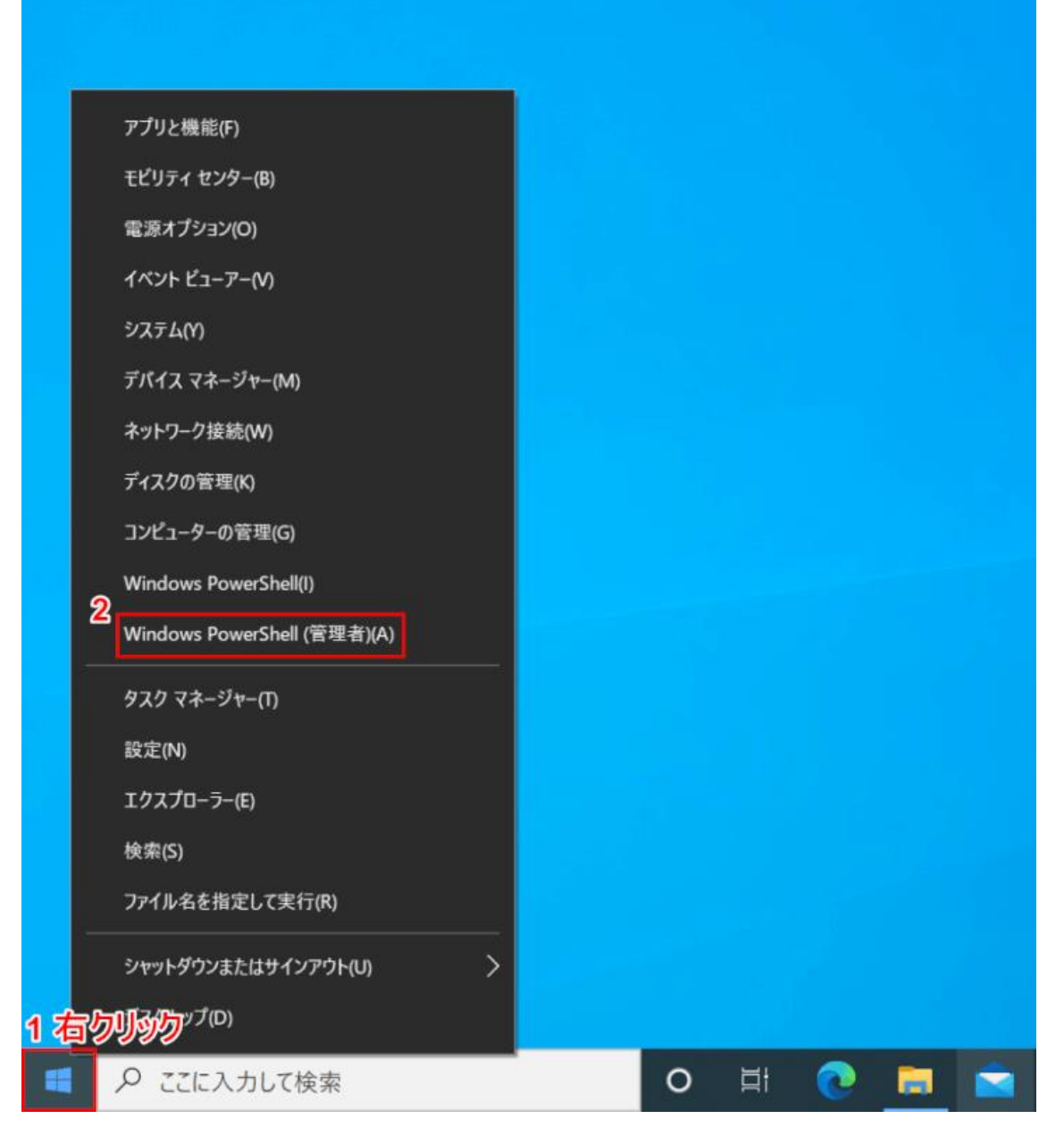

Windows 10 を開きます。

①【「スタートボタン」上で「右クリック」】し、②【Windows PowerShell(管理者)】を選択 します。

ユーザー アカウント制御

# このアプリがデバイスに変更を加えることを許可します か?

 $\times$ 

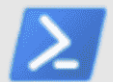

Windows PowerShell

確認済みの発行元: Microsoft Windows

詳細を表示

はい いいえ

「ユーザーアカウント制御」ダイアログボックスが表示されます。 【はい】ボタンを押します。

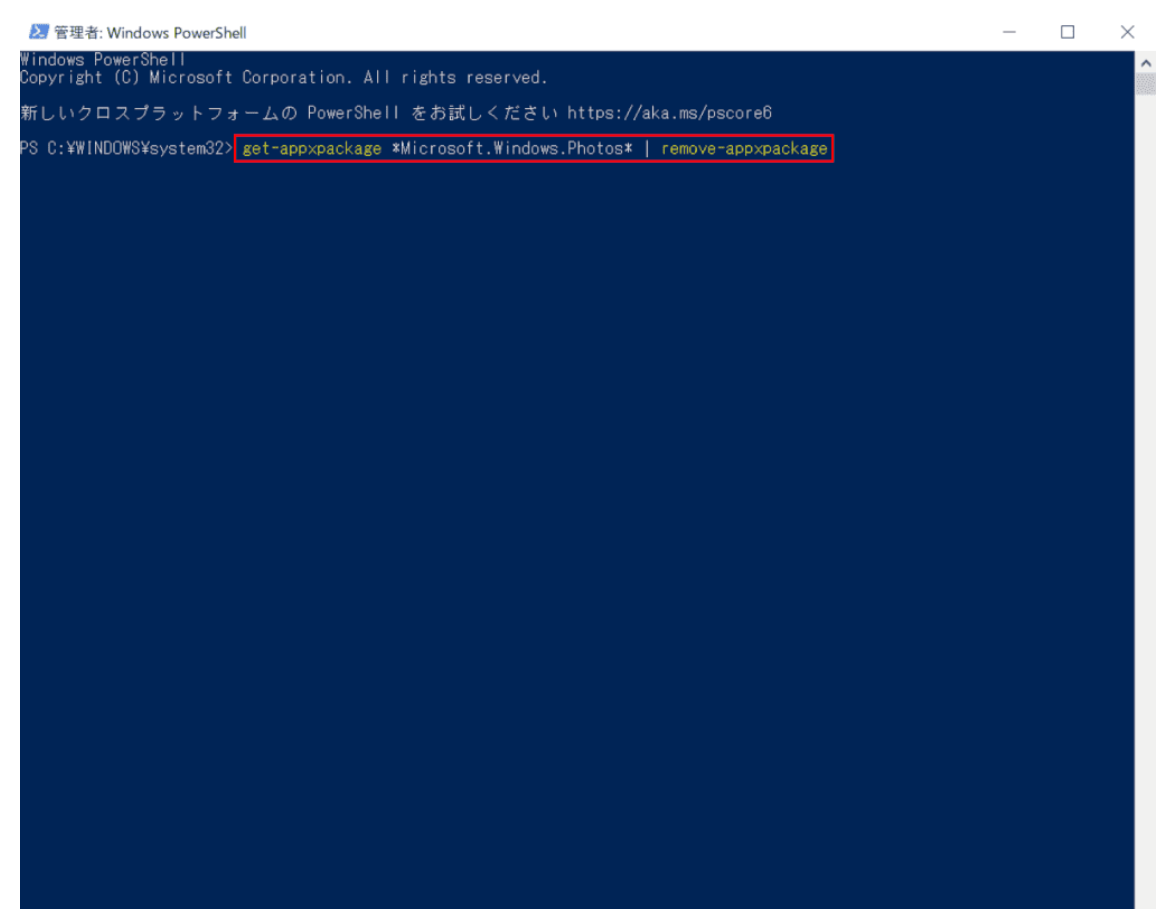

「管理者:Windows PowerShell」が起動します。

『get-appxpackage \*Microsoft.Windows.Photos\* | remove-appxpackage』と入力し、Enter を押 します。

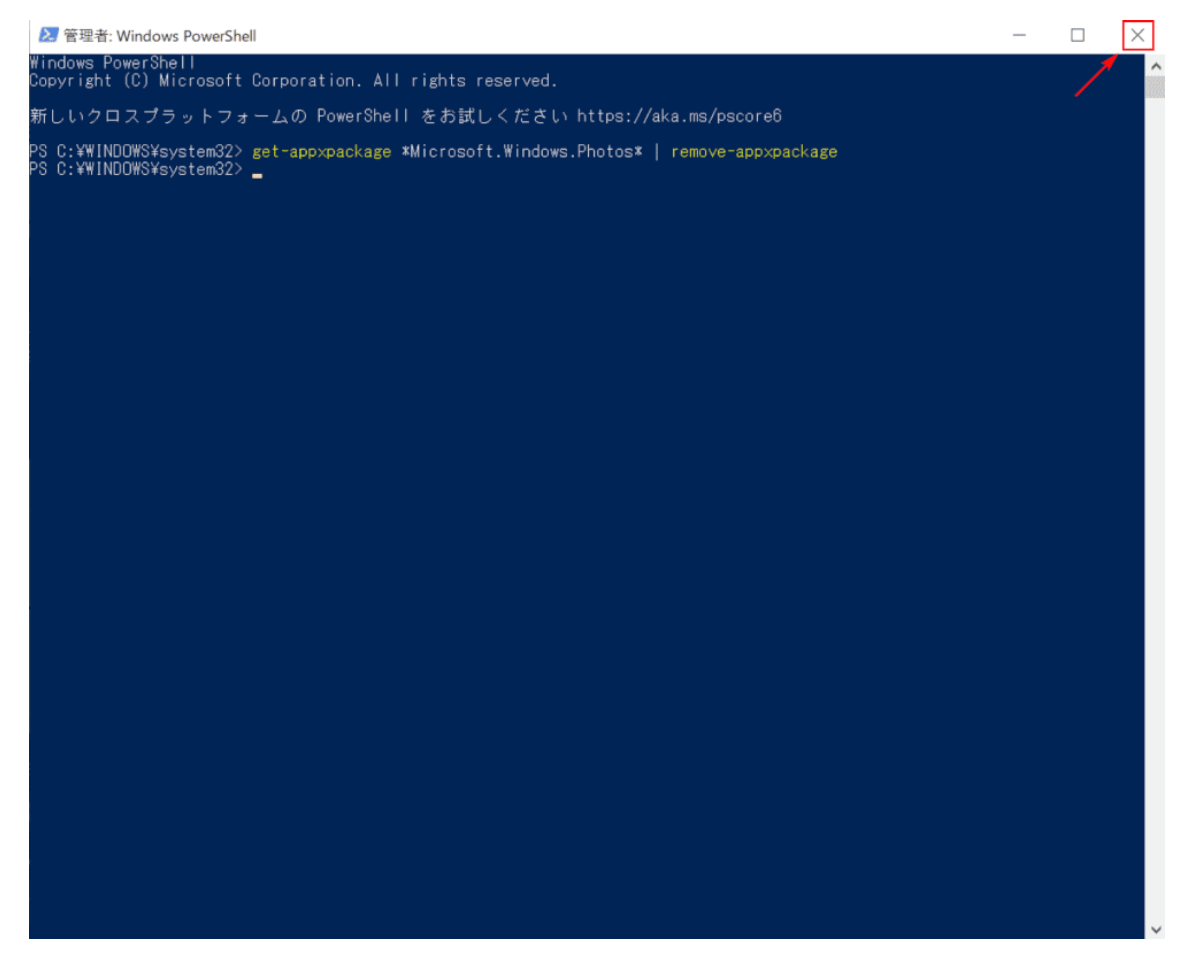

【閉じる】ボタンを押します。

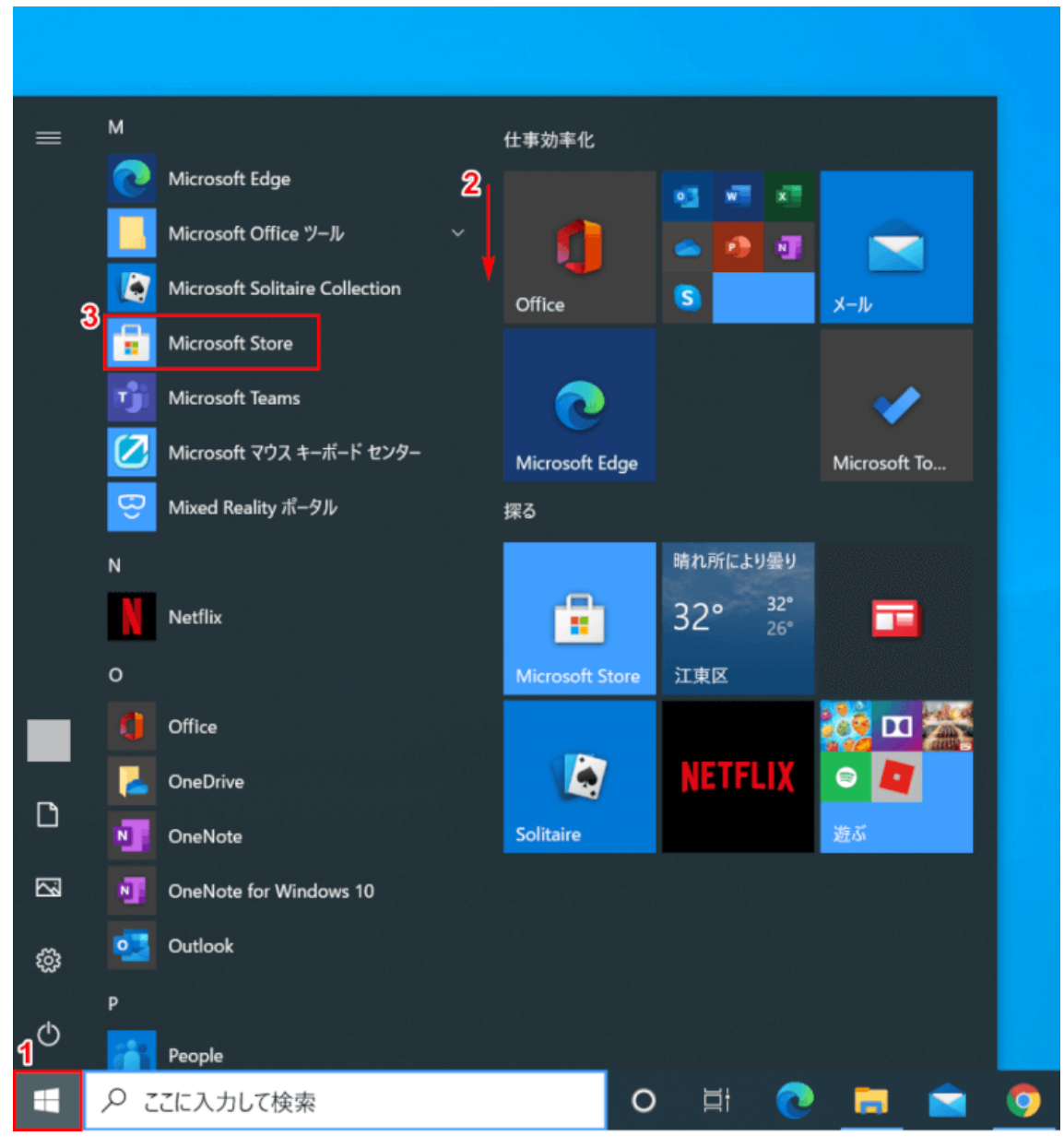

①【スタート】、②【下へスクロール】し、③【Microsoft Store】を選択します。

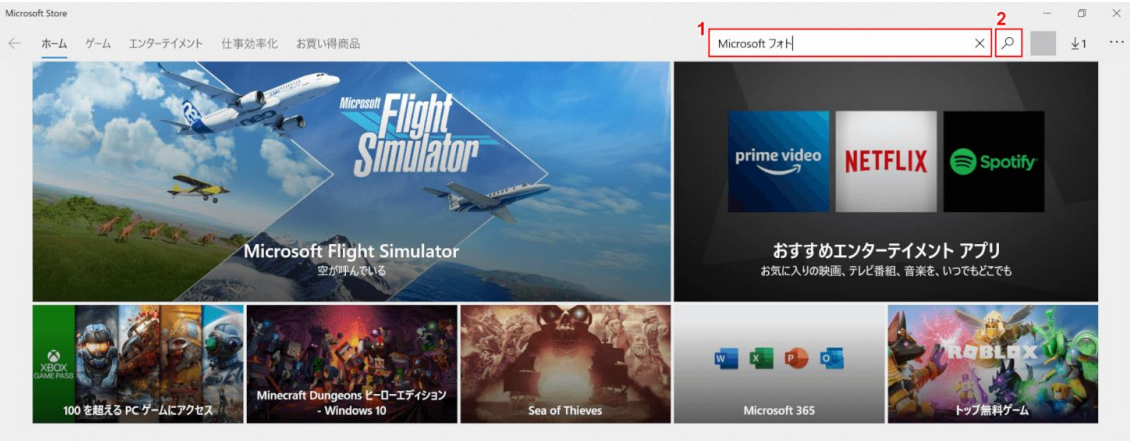

「Microsoft Store」が開きます。

①『「検索ボックス」へ「Microsoft フォト」』と入力し、②【検索】ボタンを押します。

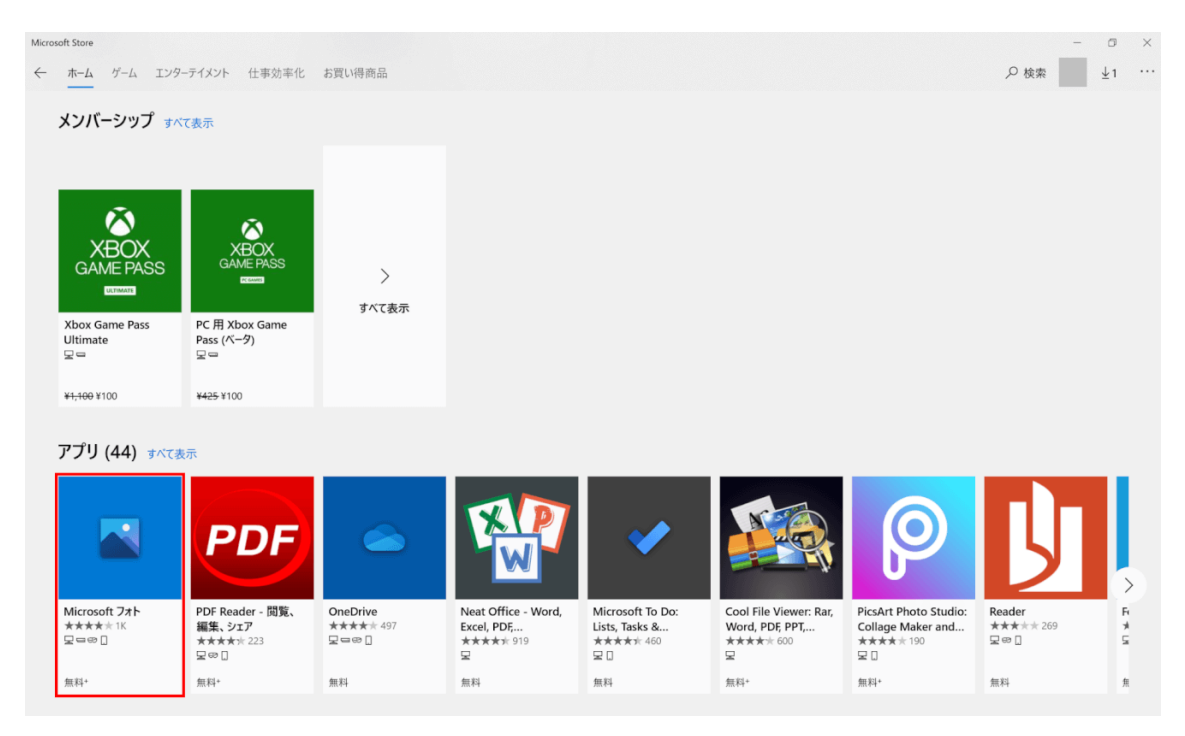

# 【Microsoft フォト】を選択します。

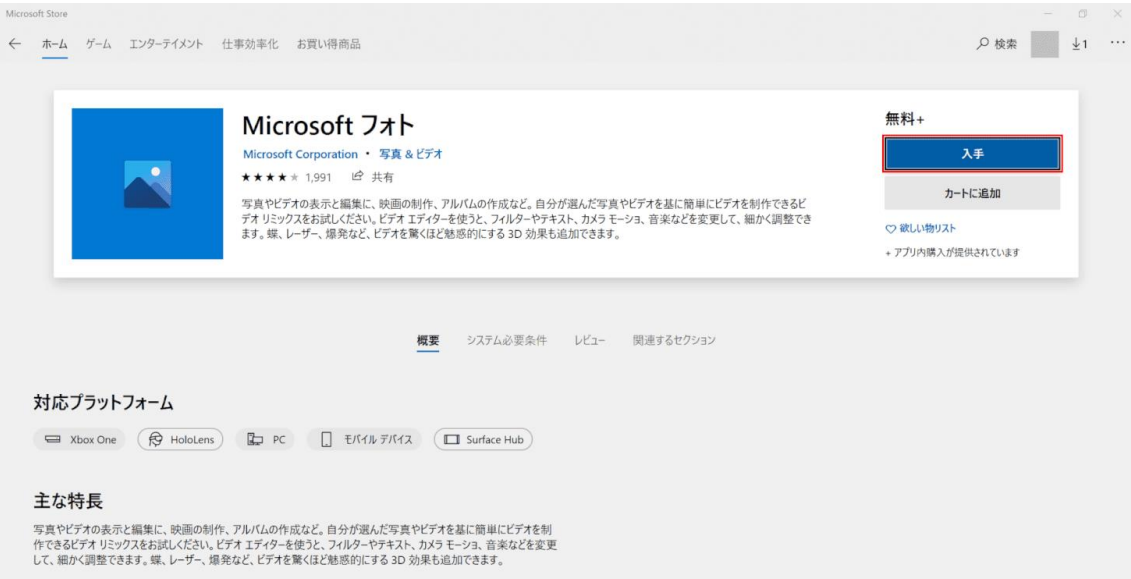

【入手】ボタンを押すと、インストールが開始されます。

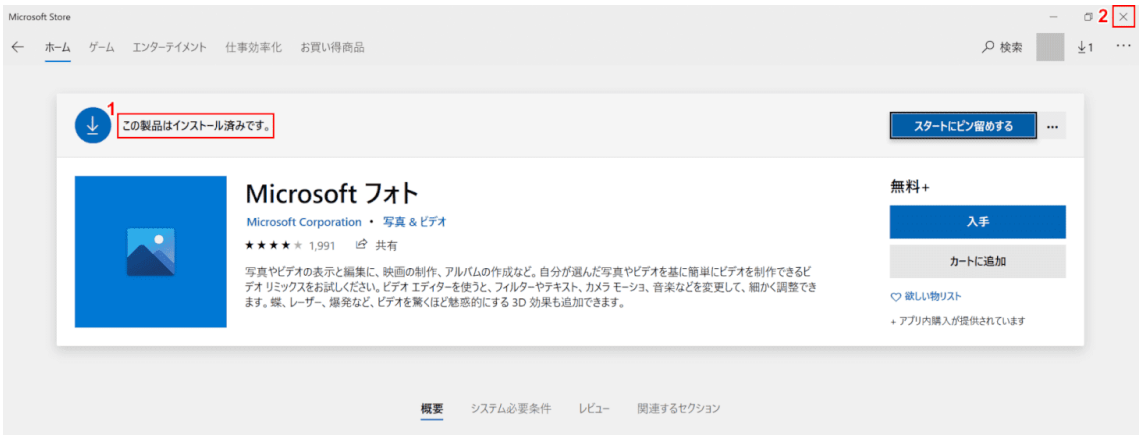

①「この製品はインストール済みです」と表示されたことを確認し、②【閉じる】ボタンを押 します。

フォトアプリの再インストールが完了しました。フォトアプリのフリーズが改善したかご確認 ください。

# アップデート中にフリーズ

下記記事では、アップデートが終わらない状況と強制終了する方法について解説しています。

Windows 10 [の更新プログラムが終わらない時の強制終了](https://office-hack.com/windows/windows10-update-force-quit/)

# Win10 起動後にフリーズ

Win10 起動後にフリーズする場合は以下をお試しください。

- 周辺機器を取り外す
- ドライバが必要な周辺機器はドライバを最新にする
- セーフモードでフリーズしない場合はスタートアッププログラムを無効にする
- セーフモードでフリーズする場合は DISM コマンドやシステムファイルチェッカーを 実行する

DISMコマンドやシステムファイルチェッカーの実行方法については下記記事をご覧ください。

#### Windows 10 のロゴでフリーズ

パソコン起動時のフリーズは高速スタートアップを無効にすることで改善する場合がありま す。

高速スタートアップを無効にする方法は下記記事をご覧ください。

### ようこそ画面でフリーズ

ようこそ画面でフリーズする場合は以下の方法をお試しください。

- 周辺機器を取り外す
- インターネットから切断する
- インストールメディアからコンピューターの修復をする
- コマンドプロンプトで CHKDSK を実行する

#### サインイン画面でフリーズ

サインイン画面でフリーズする場合は、自動修復画面からシステムの復元をお試しください。 2 回続けて起動できない、またはパソコンの電源を入れた直後に電源ボタン長押しによる強制 終了を 2 回繰り返すと、3 回目の起動時に自動修復画面が表示されます。

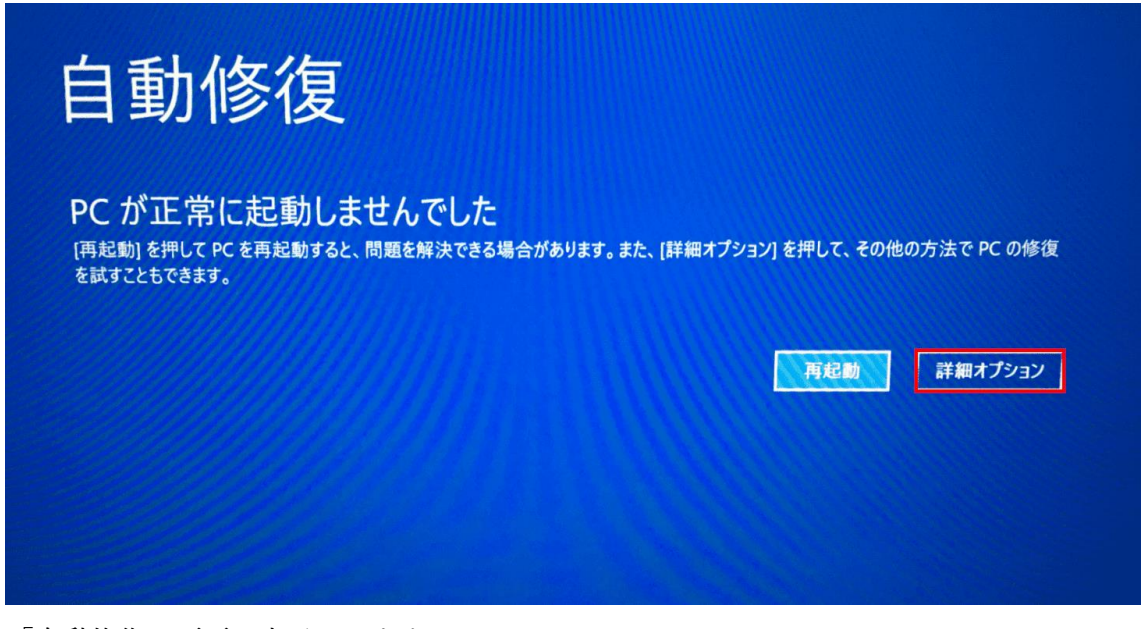

「自動修復」画面が表示されます。 【詳細オプション】ボタンを押します。

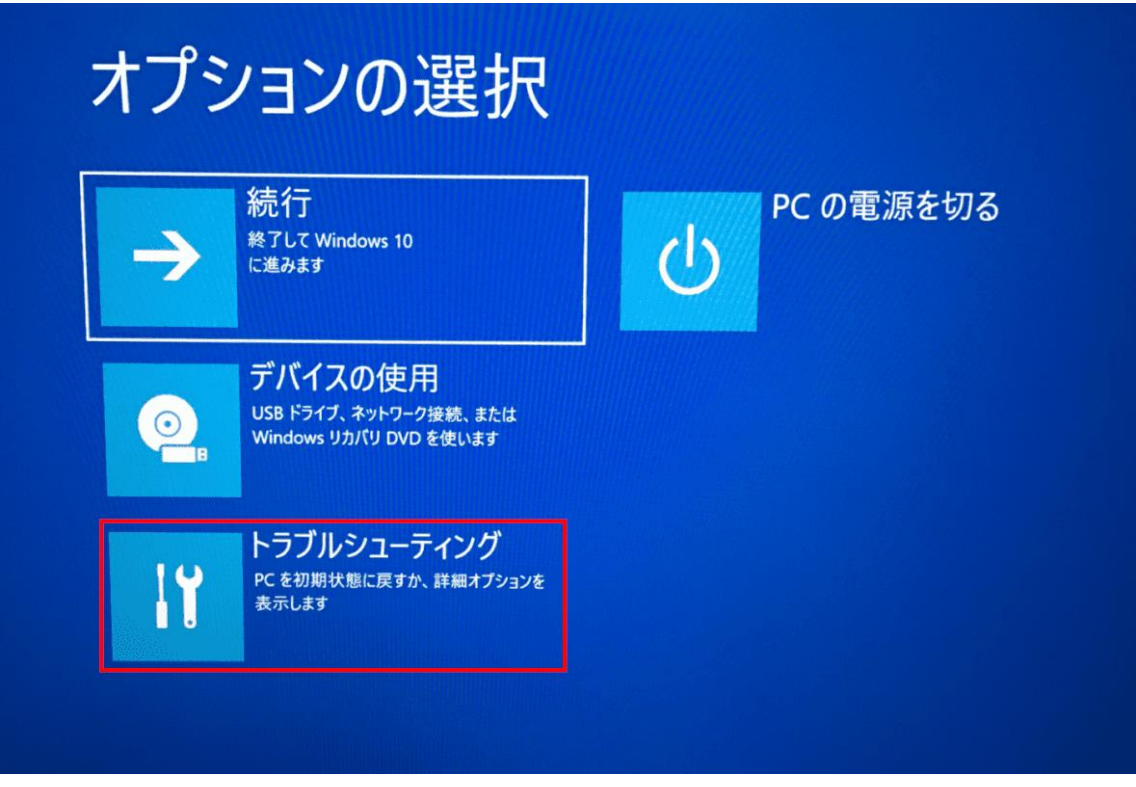

「オプションの選択」画面が表示されます。 【トラブルシューティング】を選択します。

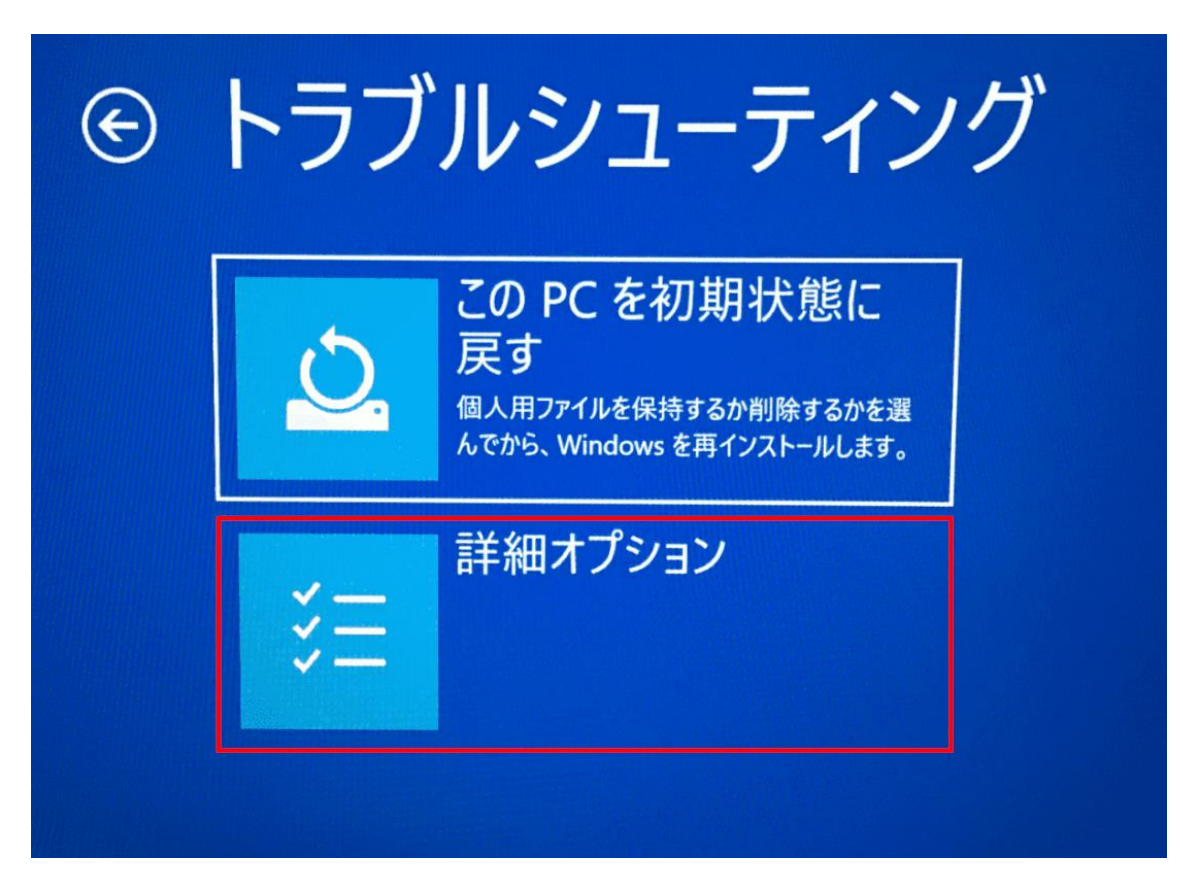

「トラブルシューティング」画面が表示されます。 【詳細オプション】を選択します。

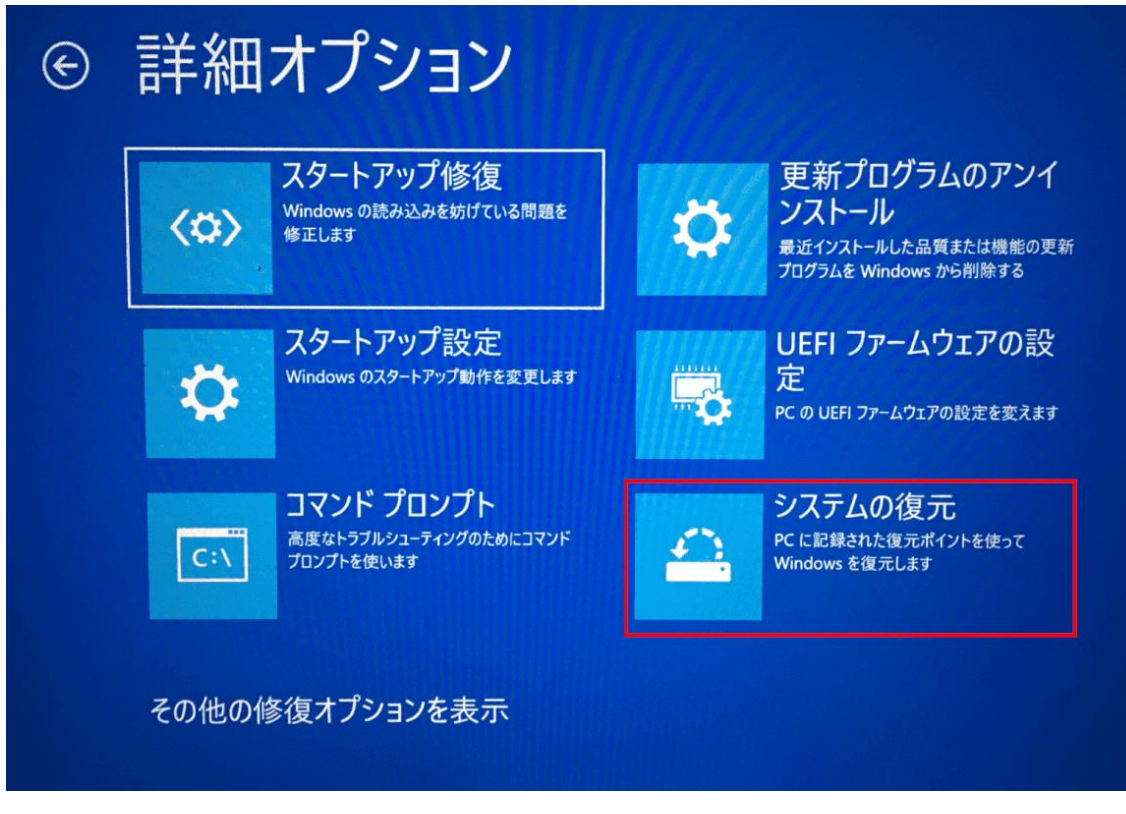

「詳細オプション」画面が表示されます。 【システムの復元】を選択します。

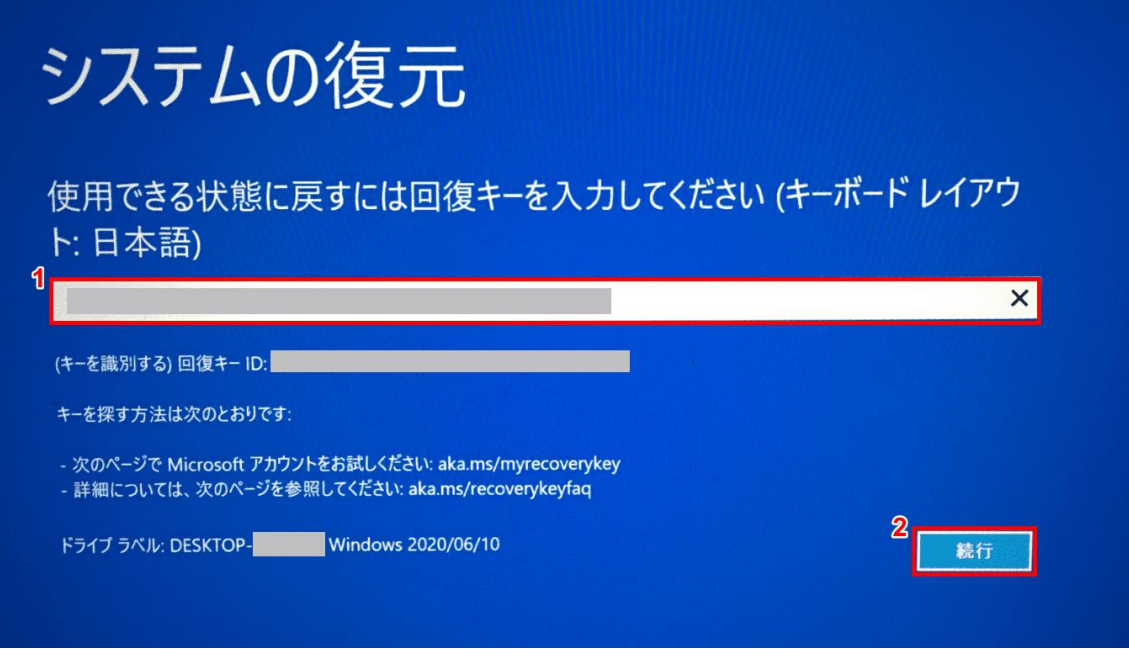

「システムの復元」画面が表示されます。

①『回復キー』を入力し、②【続行】ボタンを押します。

回復キーの確認方法については下記記事の「USB から復元」セクションをご覧ください。

Windows 10 [のリカバリーディスクの情報まとめ](https://office-hack.com/windows/windows10-recovery/)

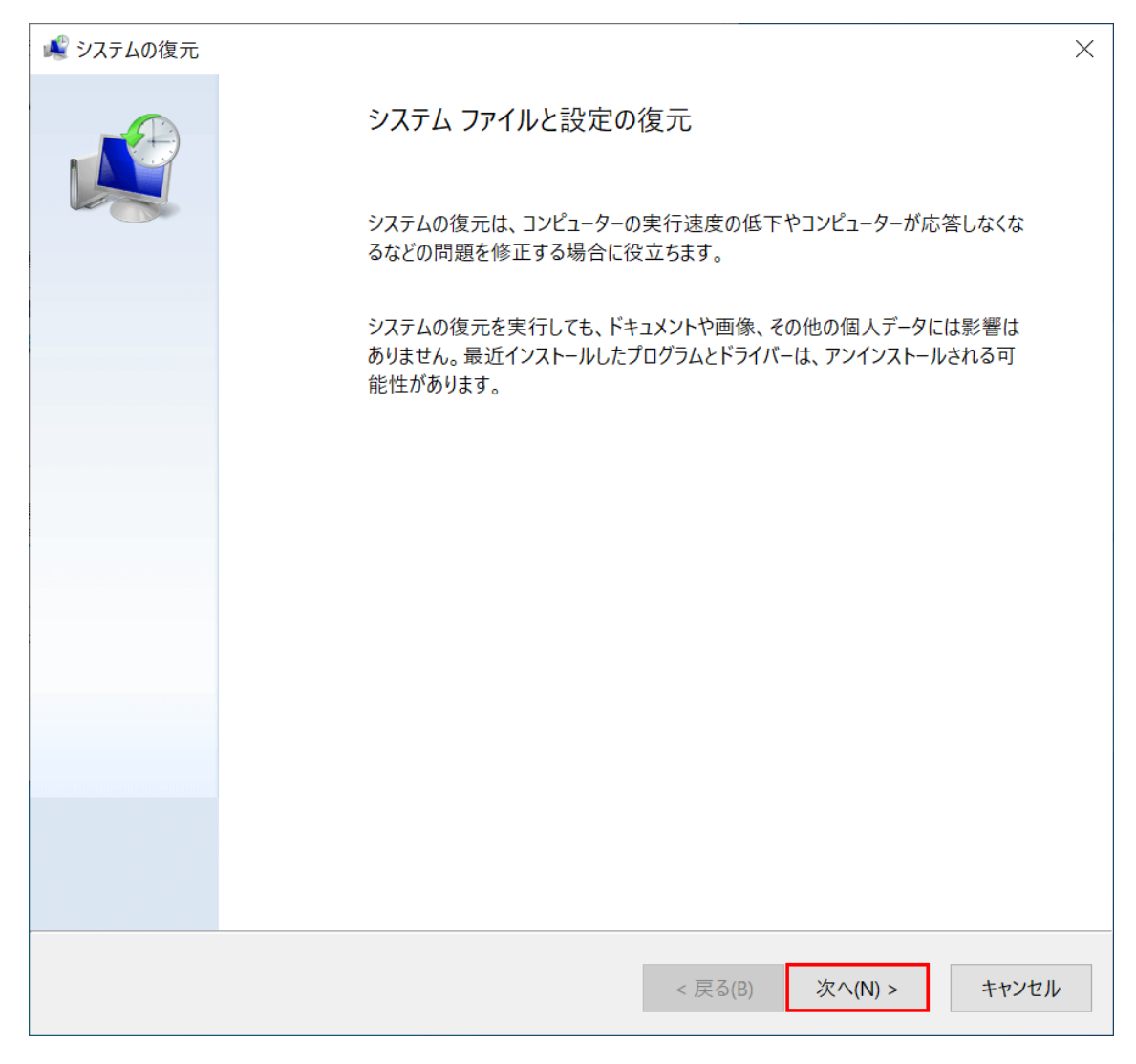

「システムの復元」ダイアログボックスが開きます。 【次へ】ボタンを押します。

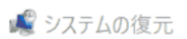

選択したイベントの前の状態にコンピューターを復元します。

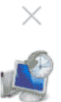

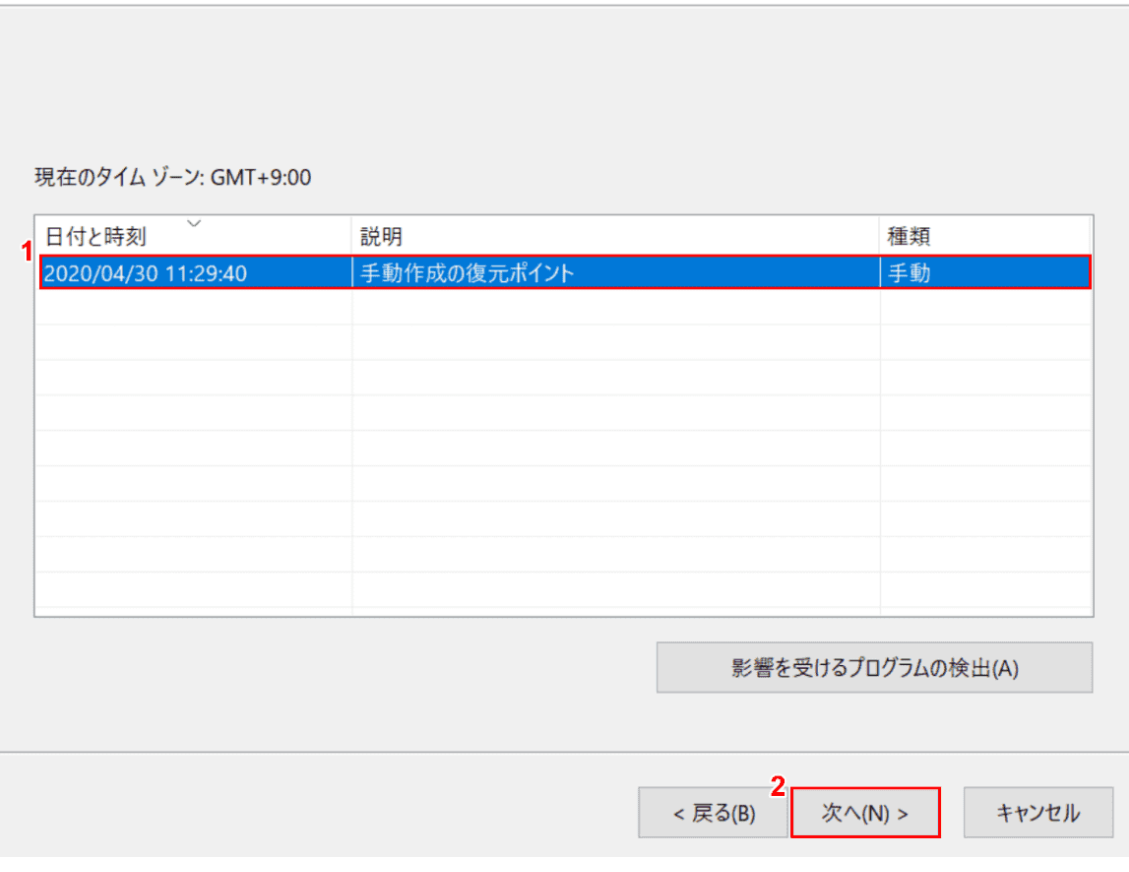

①【復元したい復元ポイント】を選択し、②【次へ】ボタンを押します。

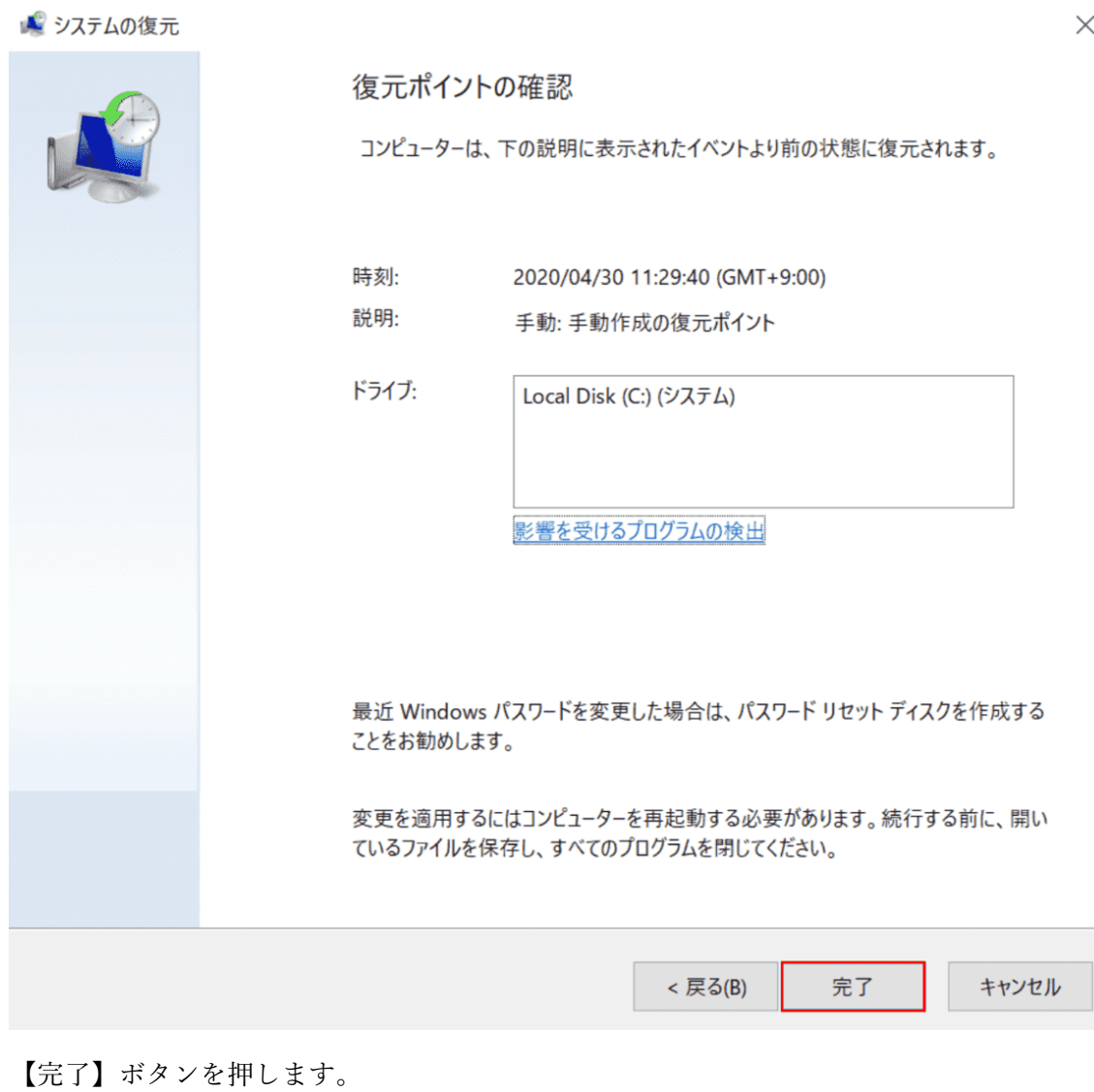

æ

 $\times$ 

いったんシステムの復元を開始したら、中断することはできません。続行しま すか?

システムの復元は、完了するまでは取り消しできません。システムの回復をセーフモードで実行してい るか、または「システム回復オプション」メニューから実行している場合は、取り消すことができません。

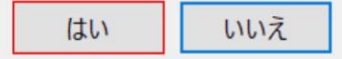

「いったんシステムの復元を開始したら、中断することはできません。続行しますか?」ダイ アログボックスが表示されます。

【はい】ボタンを押します。

システムの復元が完了したらパソコンを再起動します。

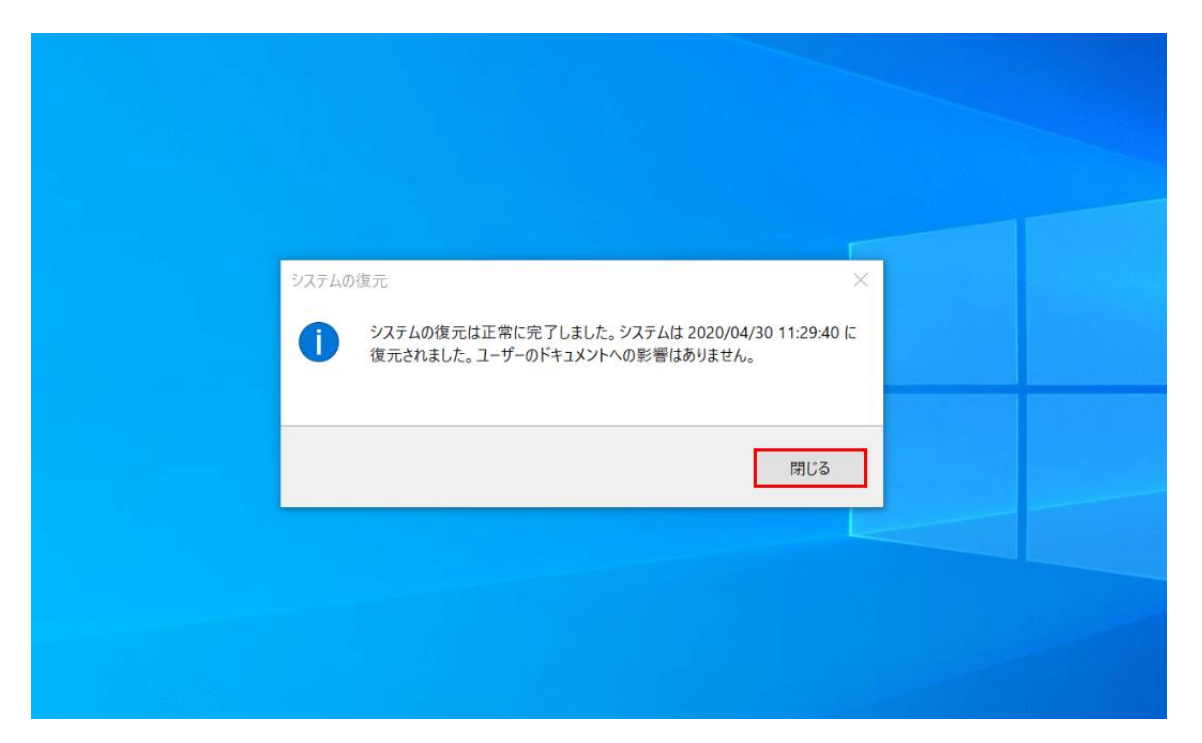

Windows 10 が再起動します。【閉じる】ボタンを押します。システムの復元が完了しました。

# インストールロゴでフリーズ

インストールロゴでフリーズする場合は、下記記事の「Windows 10 のクリーンインストール が途中で止まる、ロゴから進まない場合」セクションをご覧ください。

# Windows 10 [のインストールに関する情報まとめ](https://office-hack.com/windows/windows10-install/)

# ワード(Word)がフリーズする

ワード(Word)がフリーズする場合はクイック修復をお試しください。

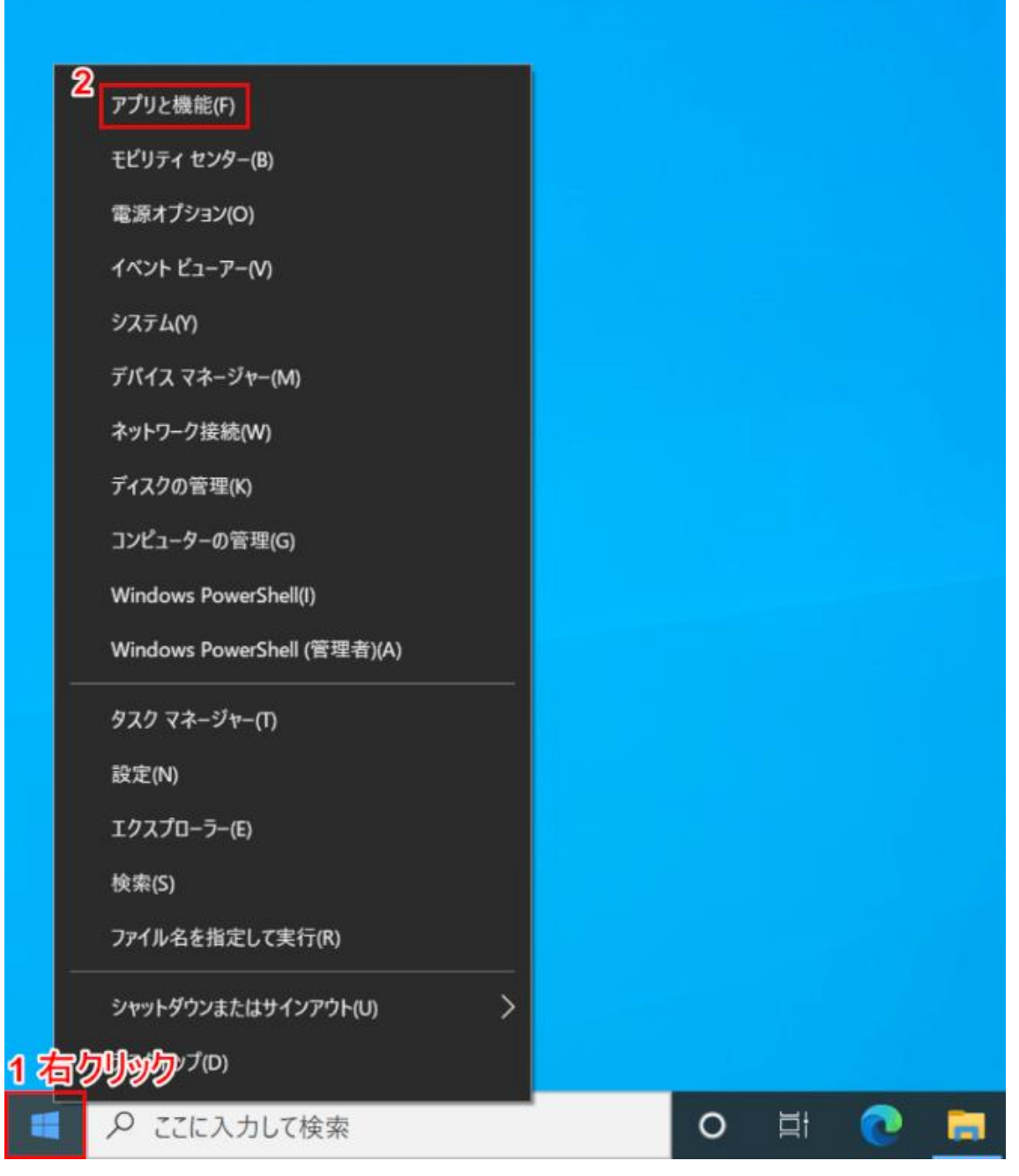

Windows 10 を開きます。

①【「スタートボタン」上で「右クリック」】し、②【アプリと機能】を選択します。

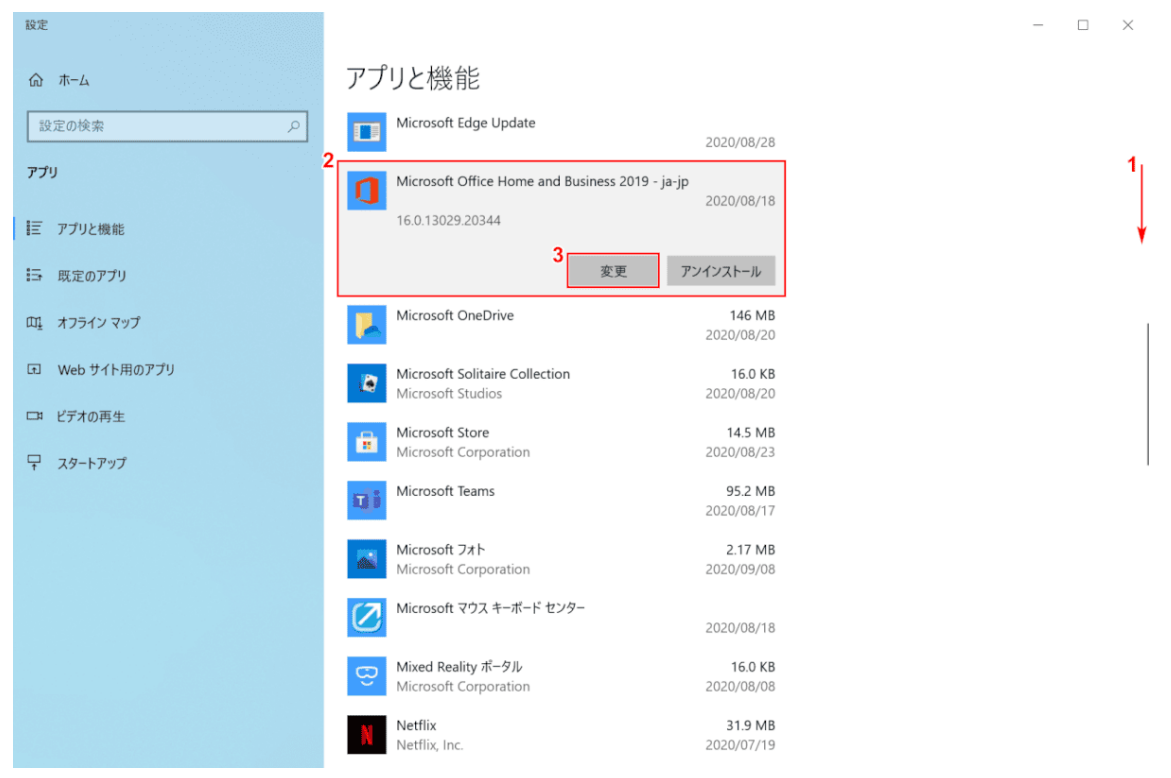

「設定」ダイアログボックスが表示されます。

①【下へスクロール】し、②【Microsoft Office(例:Microsoft Office Home and Business 2019 -ja-jp)】を選択し、③【変更】ボタンを押します。

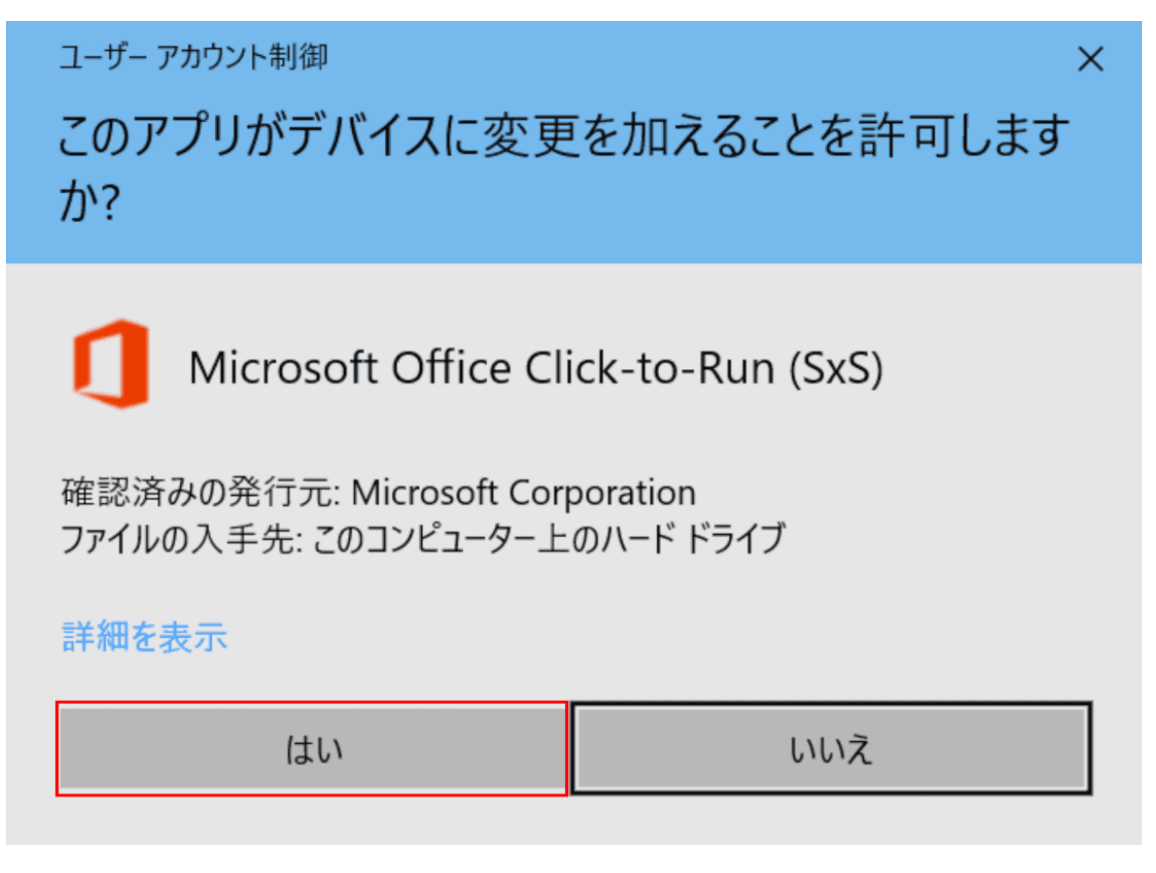

「ユーザーアカウント制御」ダイアログボックスが表示されます。 【はい】ボタンを押します。

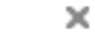

 $\times$ 

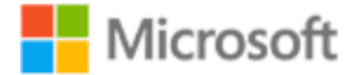

Office プログラムをどのように修復しますか?

1o2ケイック修復

インターネットに接続していなくても、ほとんどの問題をすばやく修正しま す。

○オンライン修復

すべての問題を修正しますが、少し時間がかかり、処理中はインターネッ トに接続している必要があります。クイック修復を実行しても問題が修正 されない場合、このオプションを選択できます。

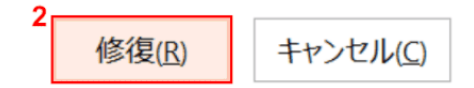

「Office プログラムをどのように修復しますか?」ダイアログボックスが表示されます。 ①【クイック修復】を選択し、②【修復】ボタンを押します。

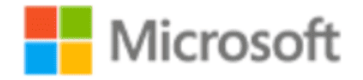

# クイック修復を開始してもよろしいですか?

それほど時間はかかりませんが、完了するまで Office プログラムはご利用い ただけません。

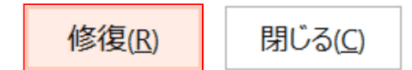

「クイック修復を開始してもよろしいですか?」ダイアログボックスが表示されます。 【修復】ボタンを押します。

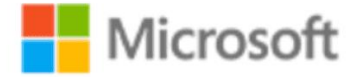

# 修復が完了しました。

Office プログラムと機能の修復を完了しました。

このウィンドウを閉じてプログラムを使用できます。

閉じる(C)

「修復が完了しました。」ダイアログボックスが表示されます。 【閉じる】ボタンを押します。クイック修復が完了しました。

 $\overline{\phantom{a}}$